## Installatiehandleiding

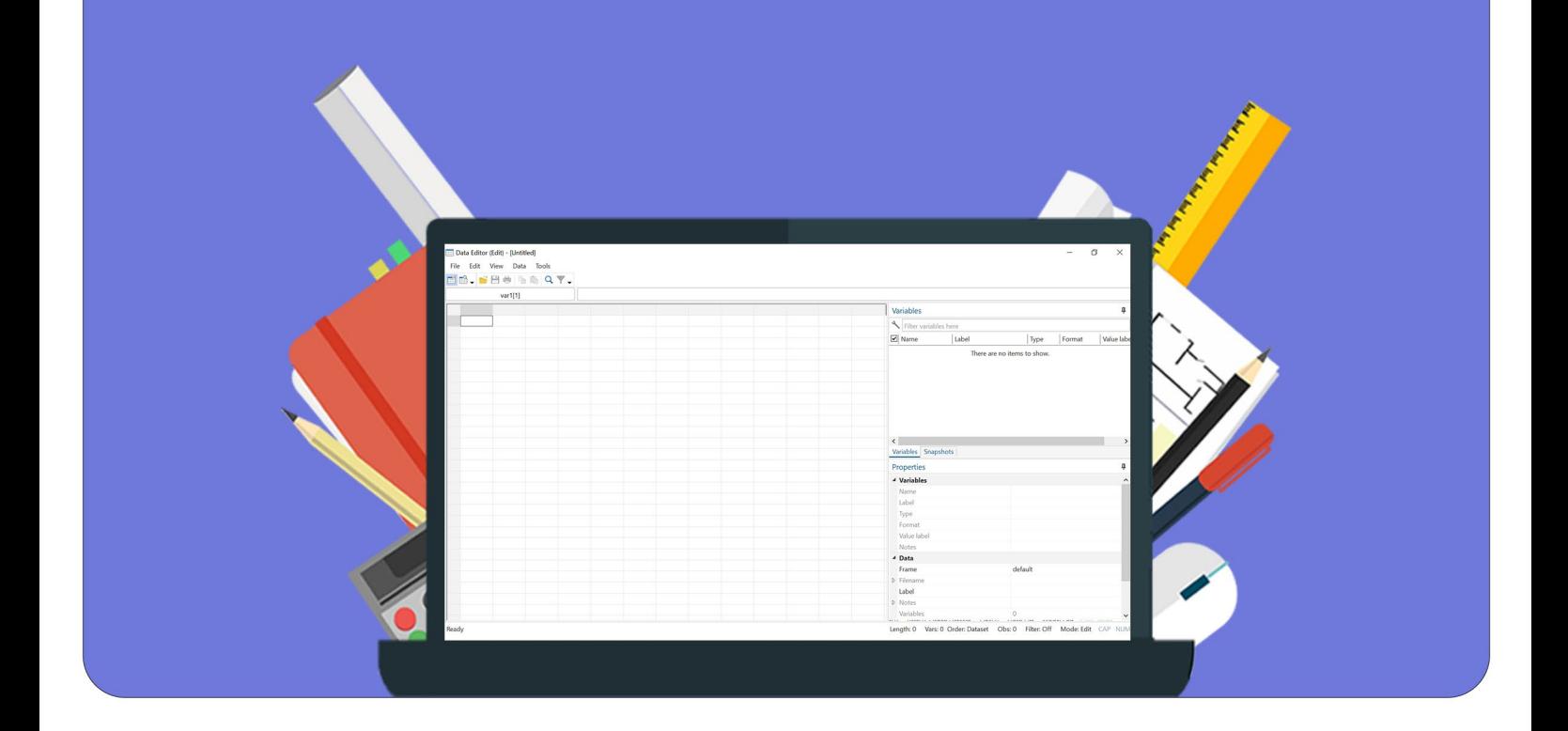

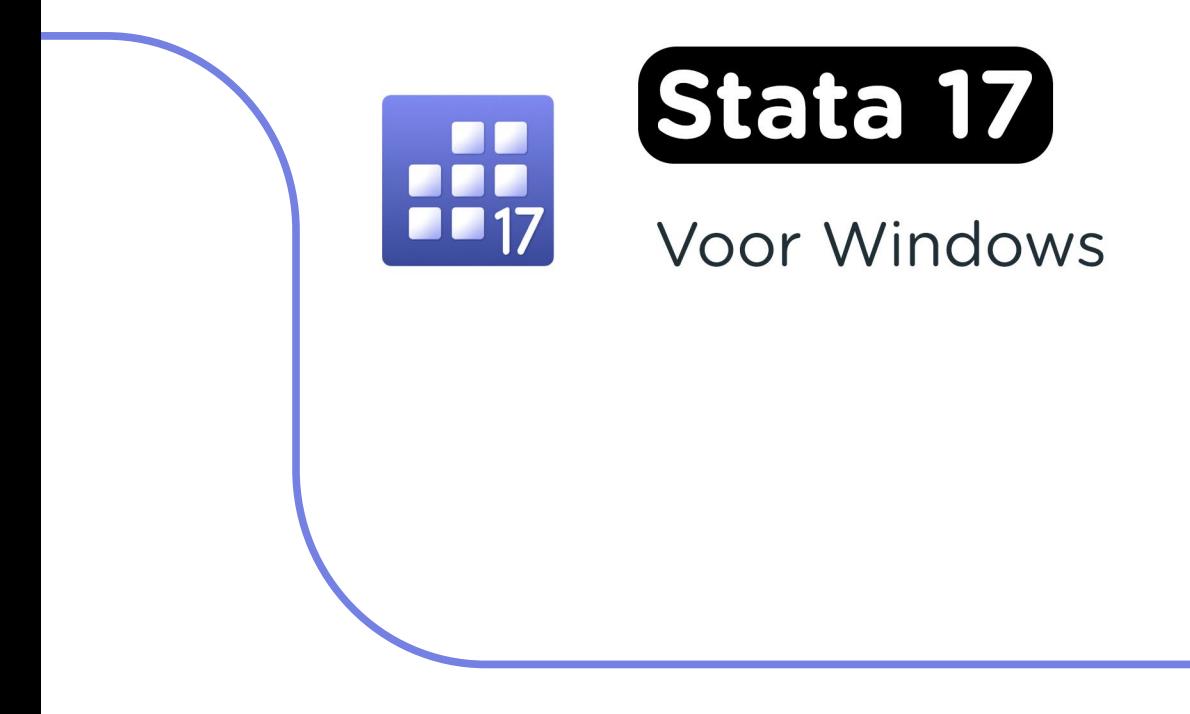

**Stap 1:** Bestel Stata 17 via onze website. Binnen 15 minuten zal je een aantal mailtjes van ons krijgen waarin jouw bestelling bevestigd wordt en waarin je de downloadgegevens krijgt. Deze gegevens kun je ook altijd terugvinden in jouw account onder 'Bestellingen'.

**Stap 2:** Klik op de downloadlink en wacht tot het installatiebestand gedownload is.

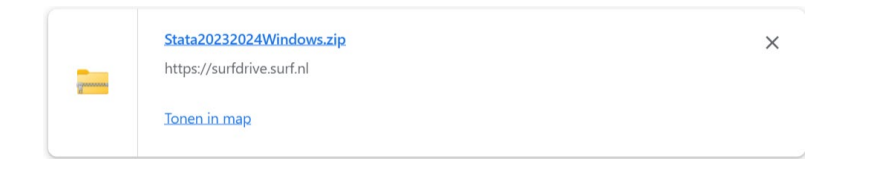

**Stap 3**: Klik op "Tonen in map". De map waar het .zip bestand gedownload is zal nu openen. Heb je Windows 10 of lager? Ga dan naar stap 6. Als je Windows 11 op je computer hebt staan, heb je geen apart programma nodig om het .zip bestand uit te pakken. Klik in dat geval met de rechtermuisknop op het .zip bestand en kies voor "Extract All…" of "Alles Uitpakken…".

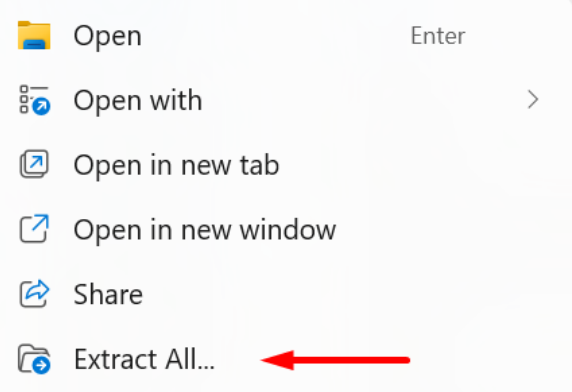

**Stap 4:** Je kunt nu kiezen naar in welke map je Stata wilt uitpakken. Als je de map wilt wijzigen, klik dan op "Browse…" of "Bladeren…".

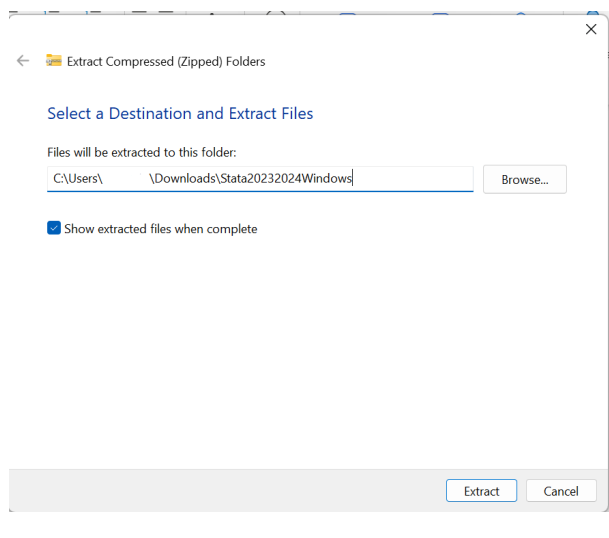

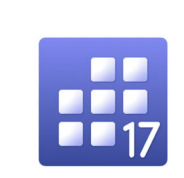

**Stap 5:** Klik vervolgens op "Extract", het .zip bestand wordt nu uitgepakt.

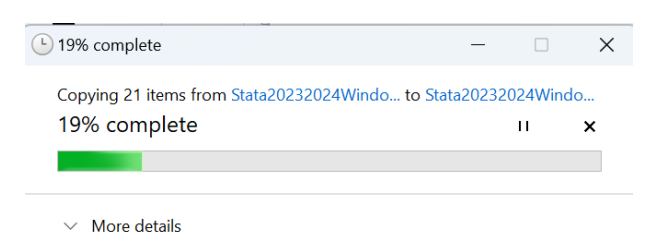

**Stap 6:** Als je Windows 10 of lager op je computer hebt staan, dan kun je het bestand uitpakken met behulp van WinRar. Heb je WinRar nog niet op je computer staan? Installeer dit dan eerst (gratis) via [www.WinRar.nl.](http://www.winrar.nl/) Als je Windows 11 op je computer hebt staan, kun je deze stappen overslaan en direct naar stap 10 gaan.

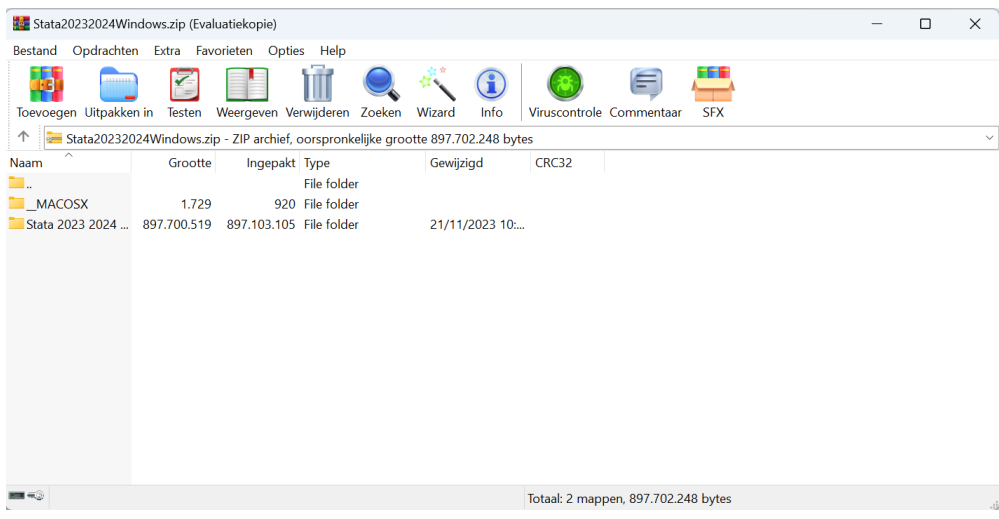

**Stap 7:** Klik met de rechtermuisknop op het .zip bestand en kies voor "Bestanden uitpakken…".

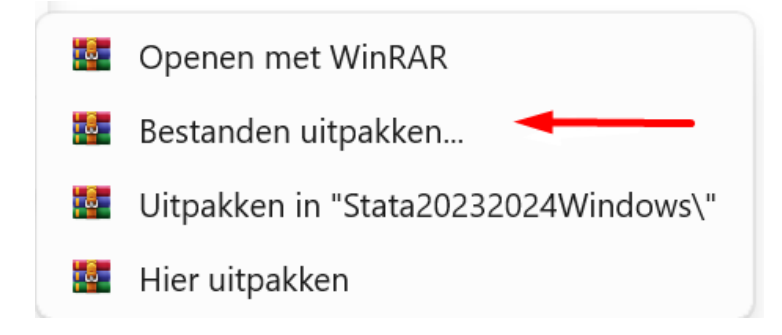

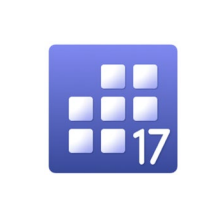

**Stap 8:** Kies de map waar je het bestand wilt uitpakken en klik op "OK".

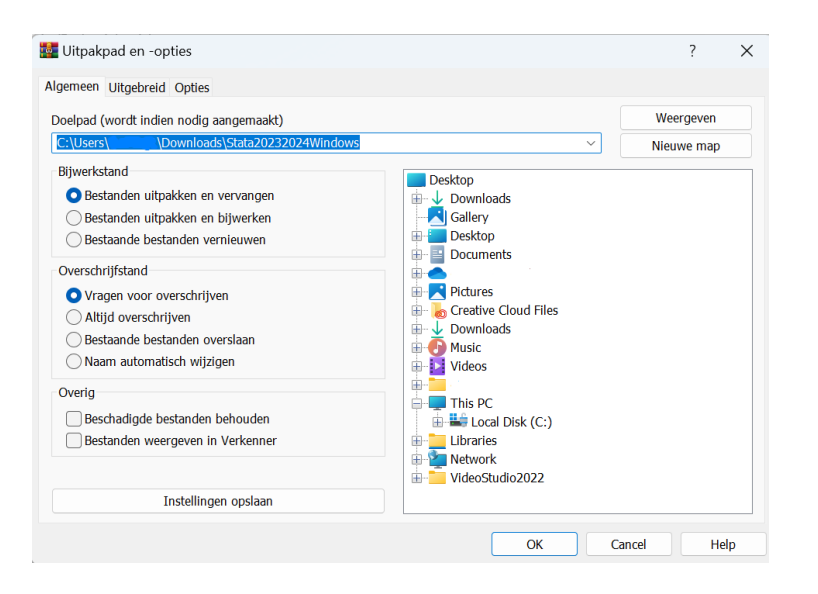

**Stap 9:** Wacht tot het bestand is uitgepakt.

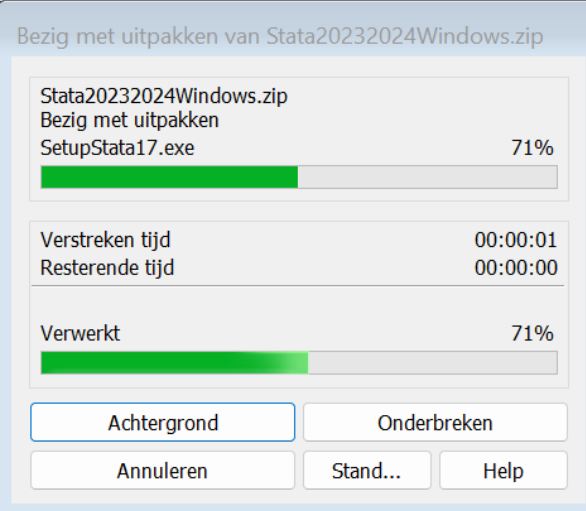

**Stap 10:** Ga naar de map waar je het .zip bestand hebt uitgepakt, en klik op de map "Stata20232024Windows".

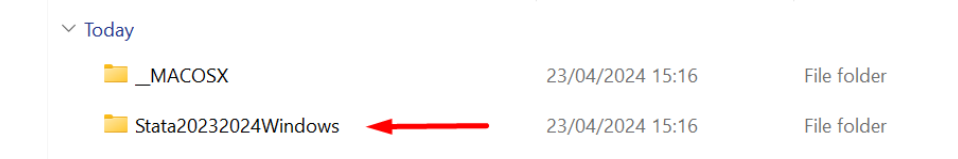

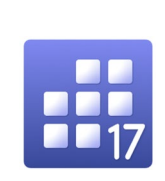

Let op: de volgende stappen zijn bedoeld voor als je Stata nog niet eerder hebt geïnstalleerd. Heb je Stata al op je computer staan? Ga dan door naar stap 15.

**Stap 11:** Klik met de rechtermuisknop op het installatiebestand "InstallStata17SE" en kies voor "Als administrator uitvoeren".

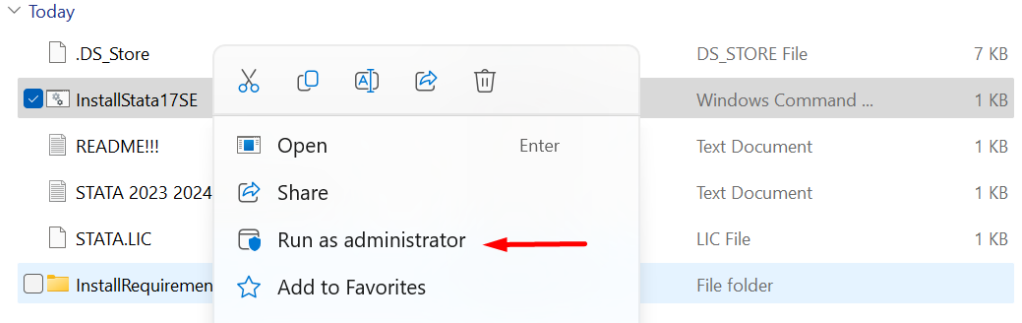

**Stap 12:** Je ziet een zwart scherm verschijnen. Wacht tot dit scherm weg is. Dit kan best even duren.

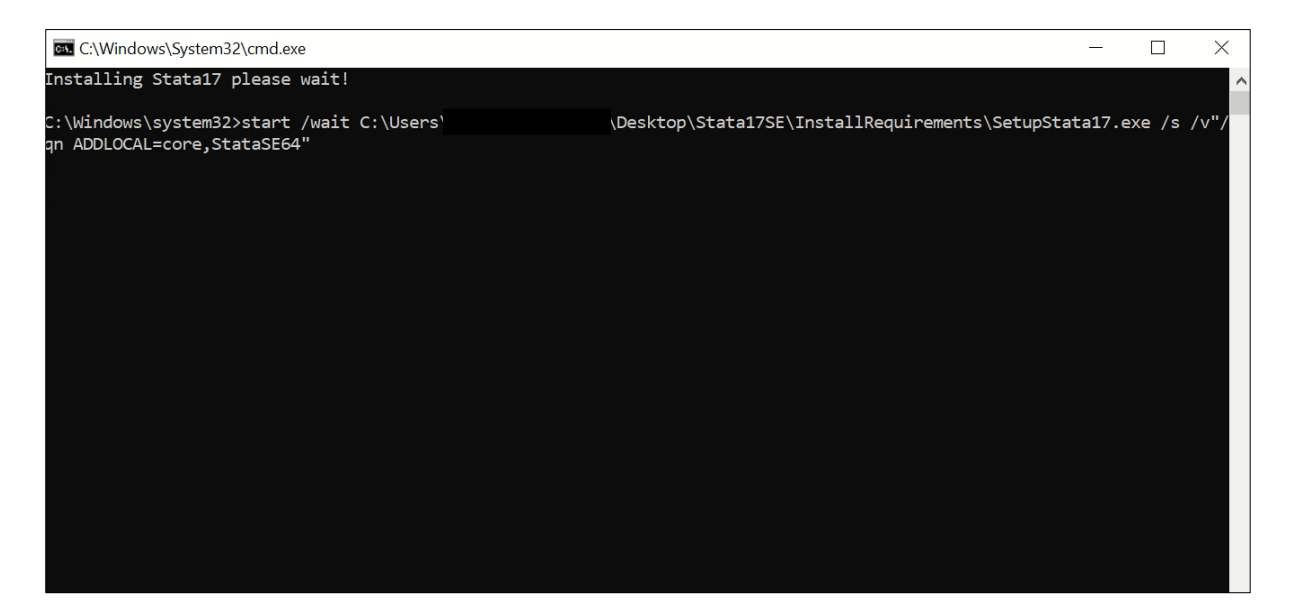

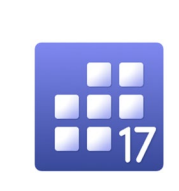

**Stap 13:** Stata 17 is nu geïnstalleerd. Klik op de Windows start button en typ 'Stata' in de zoekbalk of kijk bij de recentelijk toegevoegde programma's.

| <b>Beste overeenkomst</b>                |                        |                                                            |
|------------------------------------------|------------------------|------------------------------------------------------------|
| <b>StataSE 17 (64-bit)</b><br>A.<br>App  |                        |                                                            |
| <b>Apps</b>                              |                        | StataSE 17 (64-bit)                                        |
| <b>Stata 17 Documentation</b><br>POP     | $\mathcal{P}$          | App                                                        |
| Zoeken op het web                        |                        | 它<br>Openen                                                |
| Q stata - Meer zoekresultaten weergeven  | $\mathbf{\bar{z}}$     | Als administrator uitvoeren<br>G                           |
| Q statafel                               | >                      | Ò<br>Bestandslocatie openen                                |
| $Q$ statafel action                      | >                      | ☆<br>Aan Start vastmaken<br>☆<br>Aan de taakbalk vastmaken |
| <b>Documenten</b>                        |                        | 立<br>Verwijderen                                           |
| <b>STATA</b>                             | >                      |                                                            |
| STATA 2023 2024 Windows licentie         | $\mathbf{\mathcal{P}}$ |                                                            |
| Mappen                                   |                        |                                                            |
| Stata20232024Windows - van<br>$\_MACOSX$ | $\overline{ }$         |                                                            |

**Stap 14:** Stata 17 is nu geopend en je kunt ermee aan de slag!

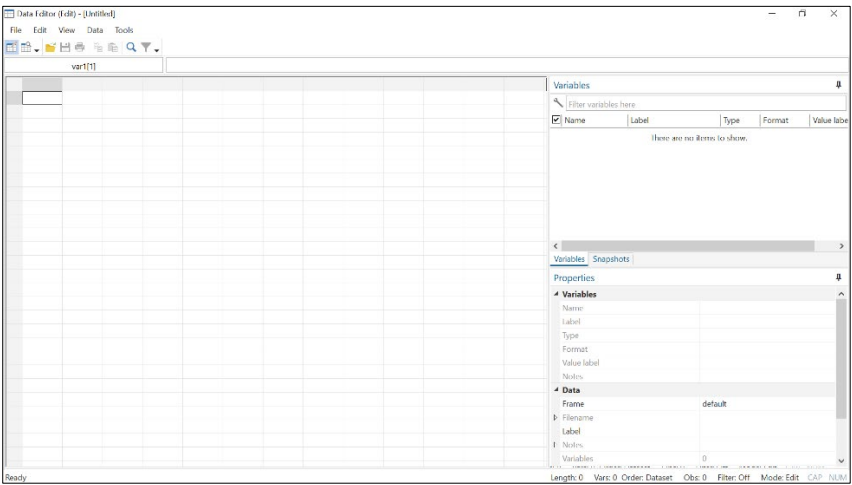

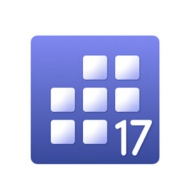

Let op: de volgende stappen zijn bedoeld voor als je Stata wilt verlengen nadat je het programma eerder al hebt geïnstalleerd.

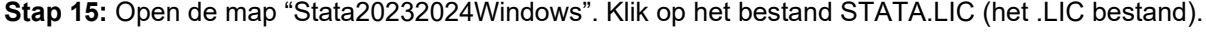

| <b>TUUUV</b>                          |                  |                      |             |
|---------------------------------------|------------------|----------------------|-------------|
| .DS Store                             | 23/04/2024 15:16 | <b>DS STORE File</b> | <b>7 KB</b> |
| <b>S</b> InstallStata17SF             | 23/04/2024 15:16 | Windows Command      | $1$ KB      |
| ≣<br><b>README!!!</b>                 | 23/04/2024 15:16 | <b>Text Document</b> | $1$ KB      |
| ≣<br>STATA 2023 2024 Windows licentie | 23/04/2024 15:16 | <b>Text Document</b> | $1$ KB      |
| STATA.LIC                             | 23/04/2024 15:16 | <b>LIC File</b>      | 1 KB        |
| InstallRequirements                   | 23/04/2024 15:16 | File folder          |             |

**Stap 16:** Klik met de rechtermuisknop op het .LIC bestand. Kopieer of knip het bestand.

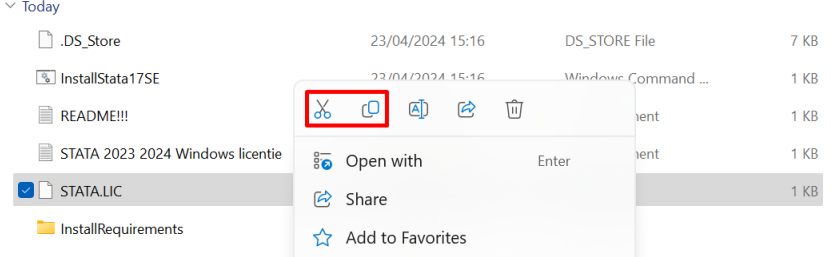

**Stap 17:** Ga naar de map waar je Stata hebt geïnstalleerd. Dit is meestal de map Program Files > Stata 17.

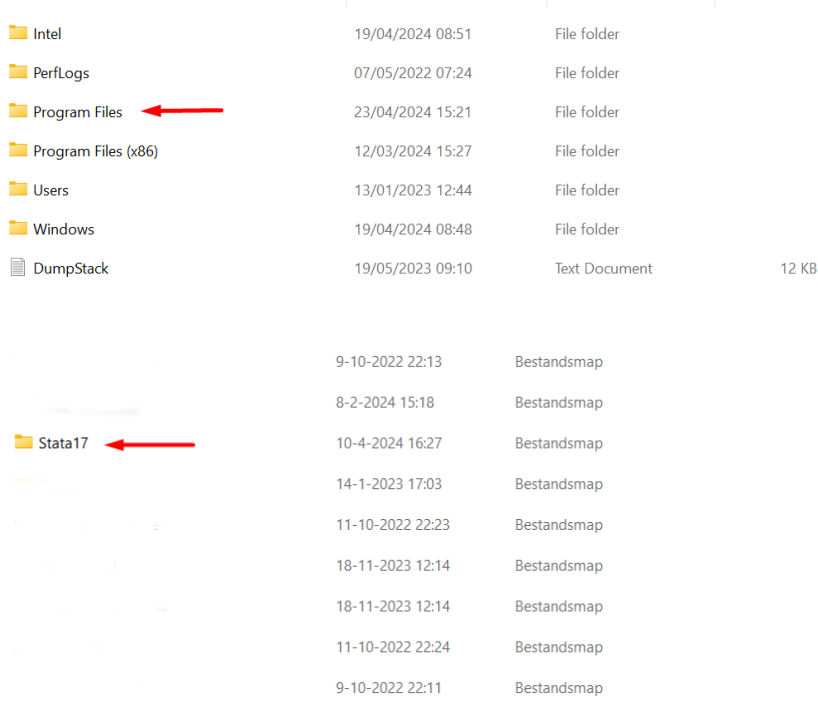

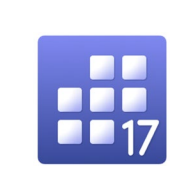

**Stap 18:** Plak nu het .LIC bestand in deze map. Dit doe je door Ctrl + V in te drukken of met de rechtermuisknop in de map te klikken en te kiezen voor "Paste" of "Plakken".

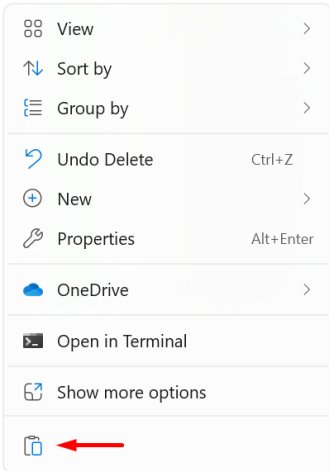

**Stap 19:** Windows zal nu vragen of je het bestand in de map wilt vervangen. Kies voor het vervangen van het bestand.

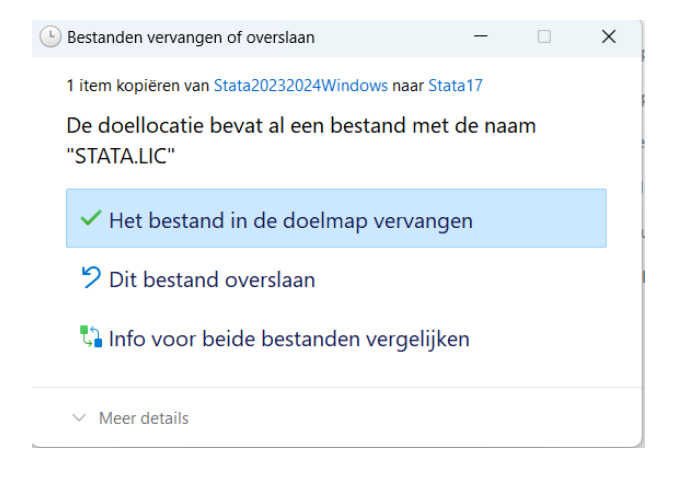

**Stap 20:** Open nu Stata, je kunt weer aan de slag!

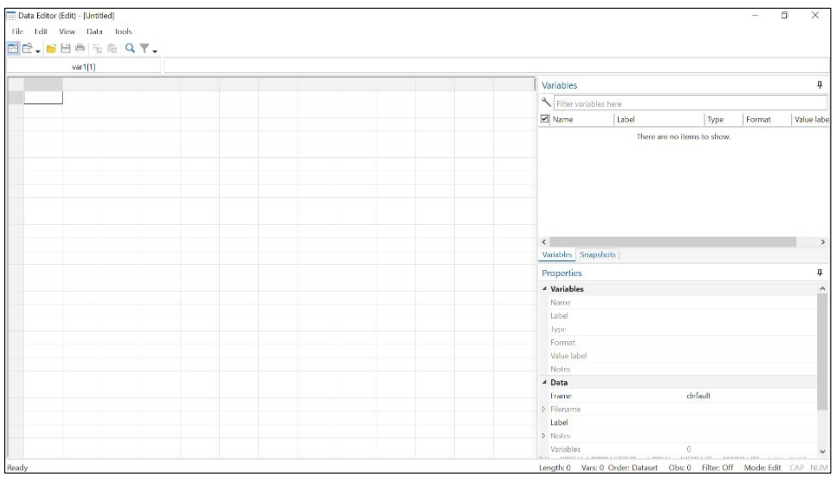

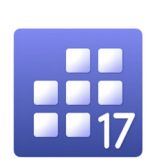

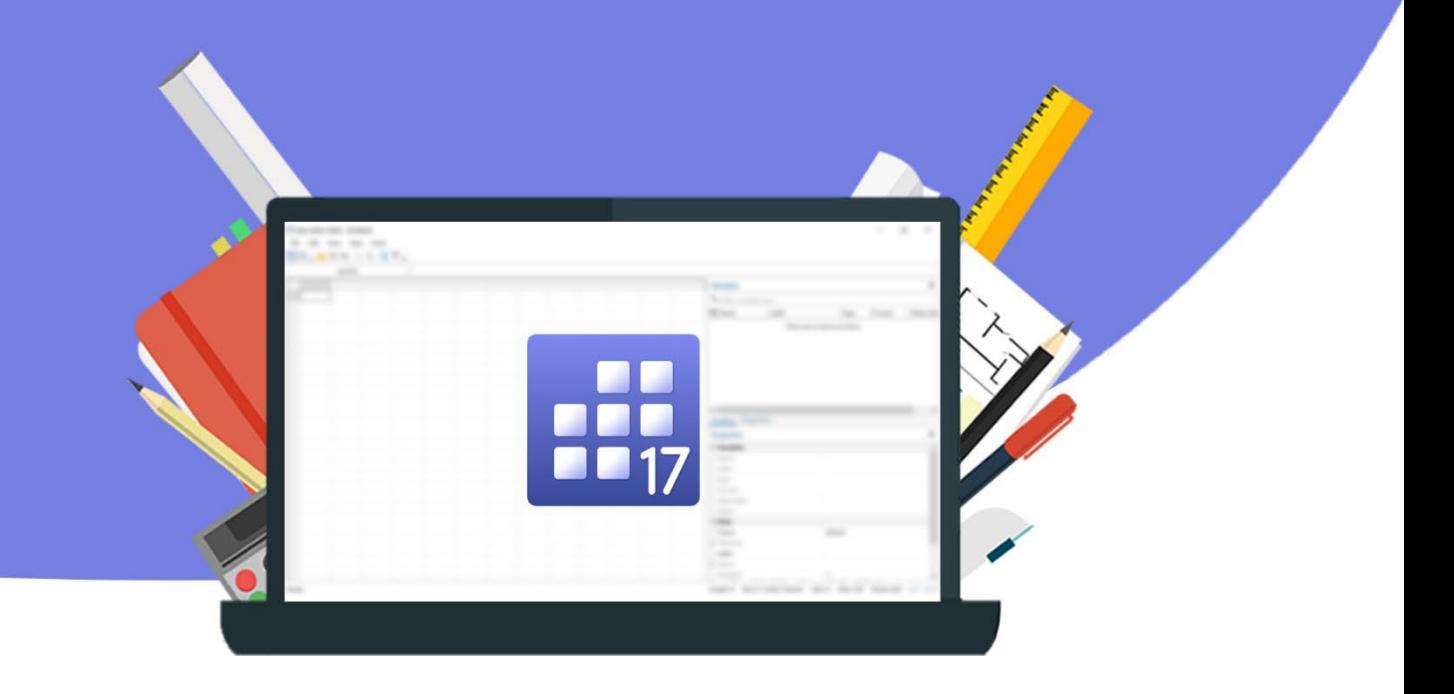